# IntelliTrac A3 Series

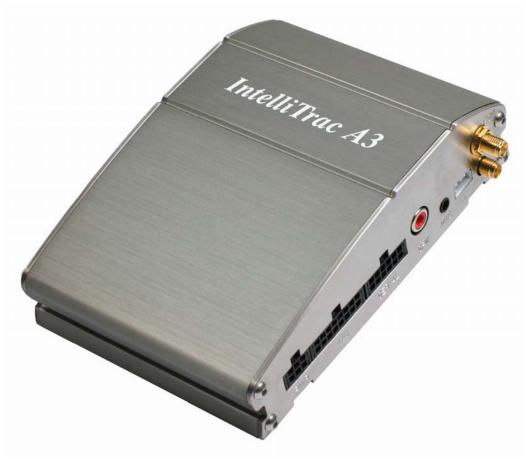

**User Guide** 

Version: V0.1 Date: 25 January 2010 Status: Preliminary

Systems & Technology Corp. © 2009

This document contains confidential, restricted, and proprietary information. The document has been prepared for the exclusive internal use of certain designated S&T employees and may not be duplicated or distributed, in whole or in part, without the prior, written consent of an authorized officer of S&T.

#### **General notes**

With respect to any damages arising in operation with the described product or this document, S&T shall be liable according to the General Conditions on which the delivery of the described product and this document are based. This product is not intended for use in life support appliances, devices or systems where a malfunction of the product can reasonably be expected to result in personal injury. S&T customers using or selling this product for use in such applications do so at their own risk and agree to fully indemnify S&T for any damages resulting from illegal use or resale.

Information in this document is subject to change without notice at any time.

#### **Copyright notice**

Copying of this document and giving it to others and the use or communication of the contents thereof, are forbidden without express authority. Offenders are liable to the payment of damages.

© Systems & Technology Corp. All rights reserved

This document contains confidential, restricted, and proprietary information. The document has been prepared for the exclusive internal use of certain designated S&T employees and may not be duplicated or distributed, in whole or in part, without the prior, written consent of an authorized officer of S&T.

# **Table Of Contents**

| 1. | Intr | roduction                               | 1  |
|----|------|-----------------------------------------|----|
|    | 1.1  | Scope 1                                 |    |
|    |      | About IntelliTrac A3                    |    |
|    | 1.3  | Hardware Architecture                   | 3  |
|    | 1.4  | Related Documents                       | 4  |
| 2. | Bas  | ic Operations                           | 5  |
|    | 2.1  | -<br>Hardware Installation              | 5  |
|    | 2.2  | Connectors Pins Assignment              | 8  |
|    | 2.3  | Device Configurations                   | 9  |
|    | 2.4  | Communication Settings                  | 13 |
|    | 2.5  | GPS Tracking Configurations             | 15 |
|    | 2.6  | Firmware Upgrade                        | 17 |
| 3. | Tec  | hnical Specification for IntelliTrac A3 |    |
| 4. |      | out Systems & Technology Corporation    |    |

This document contains confidential, restricted, and proprietary information. The document has been prepared for the exclusive internal use of certain designated S&T employees and may not be duplicated or distributed, in whole or in part, without the prior, written consent of an authorized officer of S&T.

## **1. Introduction**

Thank you for your purchasing IntelliTrac A3 GPS Vehicle Tracking device. The benefits are:

- Improve Safety
- Ensure Security
- Good efficiency on Fleet management and Dispatch solution
- Asset and resource management
- Economic operation and improving productivity
- Keep the Journey record for future analysis or accident report
- Where is the Car? When it will arrive? What is its speed now?

If you add the CAN-Bus Option, You will get the following features:

- Reduce Vehicle maintenance cost
- Schedule maintenance
- Vehicle performance information
  - Engine coolant temperature
  - Air intake temperature
  - Oil pressure
  - OBD II/EOBD Data collection
  - Vehicle monitor data statistics
  - Idle time (Engine is ON, Speed is Zero)
  - · Odometer reading
  - Fuel economy
  - Oxygen sensor status
  - Catalyst status
  - Vehicle out of tune
  - Speed, Calculation load, Throttle position
  - Remote Diagnostics --- Trouble code reporting

#### 1.1 Scope

The purpose of this document is to describe how to getting started with the IntelliTrac A Series devices. The document contains basic device configuration. For advanced users, please refer to the IntelliTrac A Series Protocol Document for detailed information.

This document contains confidential, restricted, and proprietary information. The document has been prepared for the exclusive internal use of certain designated S&T employees and may not be duplicated or distributed, in whole or in part, without the prior, written consent of an authorized officer of S&T.

#### 1.2 About IntelliTrac A3

The IntelliTrac A3 GPS Unit wirelessly transmits location, peripheral, and vehicle control data to a control center. Location data, including speed, direction, mileage, and altitude, is provided by an onboard GPS receiver. Wireless transmission is achieved using an onboard GSM/GPRS module. A microcontroller is used to poll location and command data at regular intervals, derive actions based on location, peripheral, and control data, and execute those actions.

One of the best feature of A series AVL is that they can transit data on ASCII mode (Intellitrac X series compatible mode) or Binary mode.

Peripheral data indicates the status of the various peripherals that are connected to and/or controlled by the unit. Peripherals include, but not limited to, door locks/un-locks, starter interrupt, ignition, battery, engine and panic button.

Firmware on the device applies intelligent filtering to overcome coverage limitations for both GPS and GSM/GPRS networks.

Motion sensor is used to control the status of the unit, either sleep, idle, or full power, there by controlling the amount of current the unit consumes.

Backup battery and tamper sensing GPS Antennas are primarily used to indicate loss of Main Power and loss of GPS antenna connectivity.

Device supports Over-the-air firmware upgrade to deliver added functionality without physically touching the device once installed.

This document contains confidential, restricted, and proprietary information. The document has been prepared for the exclusive internal use of certain designated S&T employees and may not be duplicated or distributed, in whole or in part, without the prior, written consent of an authorized officer of S&T.

#### **1.3 Hardware Architecture**

The IntelliTrac A3 hardware includes Micro-controller, GPS receiver, GSM/GPRS modem, G-Force sensor, Audio interface, I/Os interface and CAN bus interface.

- User can use PC HyperTerminal connect to the Diagnostic / setting port to configure the AVL.
- The G-Sensor is used for car accident. Car tow-away warning and power management.
- Audio interface offer hands free phone call.
- GPIO can be used to connect to any customer monitoring points (door switch, anti-thief) or Actuators.
- A/D Input is used to connect the analog signal sensor into the AVL. Like the fuel or temperature sensor.
- OPTIONAL CAN-Bus Interface can be used for Emission Related monitoring of the vehicle. Fleet management and vehicle Diagnostic.
- OPTIONAL I2 C Bus. SPI Bus can be used for sophisticated peripherals to hook up to the AVL.
- RS232 Expansion port 1-2. Dedicated for A3. It can be used to add on RS232 I/O peripherals.
- RTOS OPTION: We will have A1, A3 professional version with Real Time operation system in JUN.2009..

This document contains confidential, restricted, and proprietary information. The document has been prepared for the exclusive internal use of certain designated S&T employees and may not be duplicated or distributed, in whole or in part, without the prior, written consent of an authorized officer of S&T.

#### 1.4 **Related Documents**

[1] IntelliTrac A3 Series Protocol Document

Systems & Technology Corp. © 2009 This document contains confidential, restricted, and proprietary information. The document has been prepared for the exclusive internal use of certain designated S&T employees and may not be duplicated or distributed, in whole or in part, without the prior, written consent of an authorized officer of S&T.

## 2. Basic Operations

#### 2.1 **Hardware Installation**

(1) SIM Card Installation

- Press yellow button to eject the SIM card holder.
- Put the SIM card on the SIM card holder.
- Insert the SIM card holder to the device correctly.

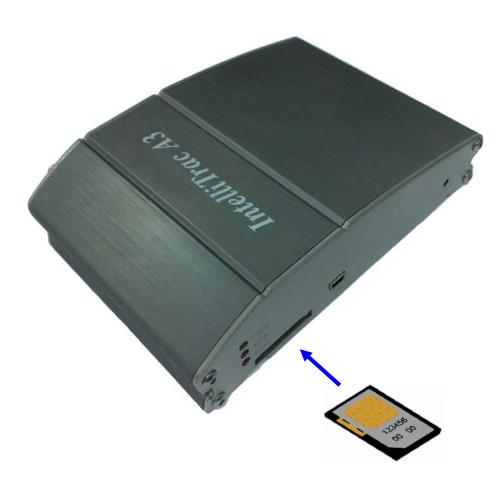

Systems & Technology Corp. © 2009 This document contains confidential, restricted, and proprietary information. The document has been prepared for the exclusive internal use of certain designated S&T employees and may not be duplicated or distributed, in whole or in part, without the prior, written consent of an authorized officer of S&T.

**GPS** Antenna Installation

- Connect the GPS antenna to the right-down corner SMA connector.
- Recommended mating torque for the SMA connector is 7-10 inch pounds (80-110 N.cm).

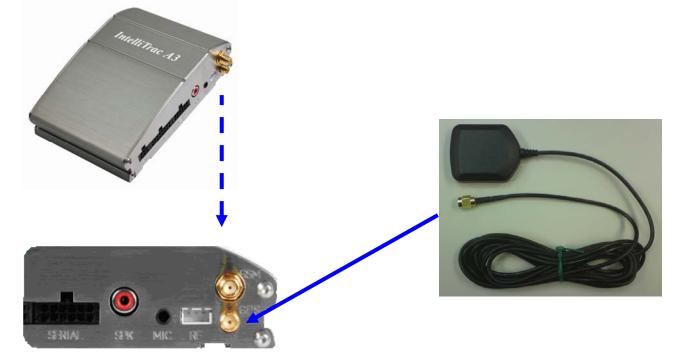

**GSM** Antenna Installation

- Connect the GSM antenna to the right-up corner SMA connector.
- Recommended mating torque for the SMA connector is 7-10 inch pounds (80-110 N.cm).

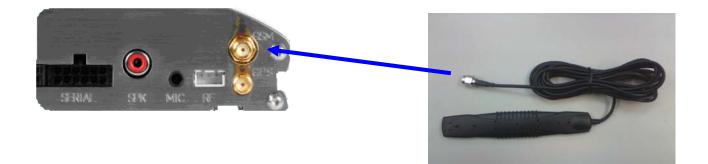

Systems & Technology Corp. © 2009 This document contains confidential, restricted, and proprietary information. The document has been prepared for the exclusive internal use of certain designated S&T employees and may not be duplicated or distributed, in whole or in part, without the prior, written consent of an authorized officer of S&T.

(2) Power and RS-232 Cable Installation

- Connect 4-wires power cable to the device and plug on a DC power supply (8~30V).
- Connect 8-wires cable to the device. The D-SUB can be connected to the COM port of PC.

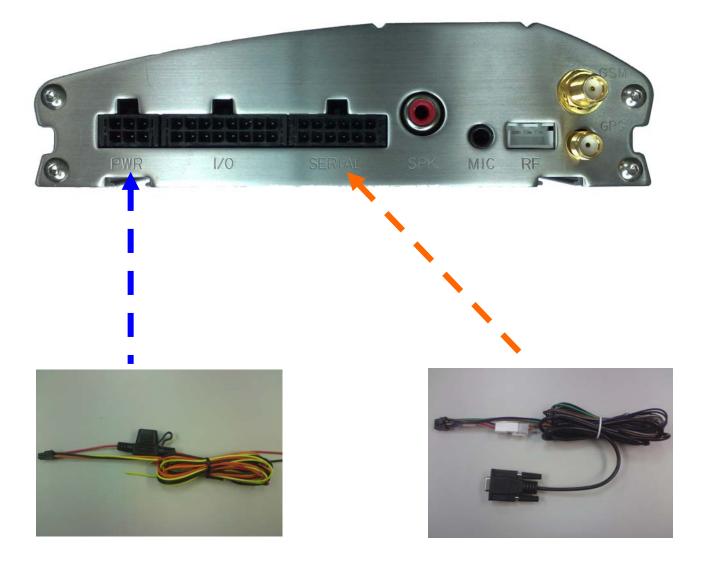

*Systems & Technology Corp.* © 2009 This document contains confidential, restricted, and proprietary information. The document has been prepared for the exclusive internal use of certain designated S&T employees and may not be duplicated or distributed, in whole or in part, without the prior, written consent of an authorized officer of S&T.

#### 2.2 Connectors Pins Assignment

### **PWR Connector**

| Pin# | Signal Name | Description            | 10 | Electrical Characteristic                 |
|------|-------------|------------------------|----|-------------------------------------------|
| 1    | CANH        | CAN High               | I  | VI = 2.75V to 4.5V                        |
| 2    | CANL        | CAN Low                | I  | VI = 0.5V to 2.25V                        |
| 3    | Output0     | Open-Collector Output0 | 0  | Imax = 300mA                              |
| 4    | Ignition    | Ignition(ACC) Input    | I  | VIHmin = 7.0V, VILmax = 6.0V(High Active) |
| 5    | GND         | Signal ground          | —  |                                           |
| 6    | DC IN       | Power supply input     | I  | VI = DC8 to 30V, Inormal = 70mA @12V      |

#### I/O Connector

| Pin# | Signal Name    | Description             | 10 | Electrical Characteristic                |
|------|----------------|-------------------------|----|------------------------------------------|
| 1    | Output1        | Open-Collector Output1  | 0  | Imax = 300mA                             |
| 2    | Input1         | Negative Trigger input1 | I  | VIHmax = 30V, VILmax = 0.7V              |
| 3    | Output2        | Open-Collector Output2  | 0  | Imax = 300mA                             |
| 4    | Input2         | Negative Trigger input2 | I  | VIHmax = 30V, VILmax = 0.7V(High Active) |
| 5    | Output3        | Open-Collector Output3  | 0  | Imax = 300mA                             |
| 6    | Input3         | Negative Trigger input3 | I  | VIHmax = 30V, VILmax = 0.7V              |
| 7    | Output4        | Open-Collector Output4  | 0  | Imax = 300mA                             |
| 8    | Input4         | Negative Trigger input4 | I  | VIHmax = 30V, VILmax = 0.7V              |
| 9    | Output5        | Open-Collector Output5  | 0  | Imax = 300mA                             |
| 10   | Input5         | Negative Trigger input5 | I  | VIHmax = 30V, VILmax = 0.7V              |
| 11   | Output6        | Open-Collector Output6  | 0  | Imax = 300mA                             |
| 12   | Input6         | Negative Trigger input6 | I  | VIHmax = 30V, VILmax = 0.7V              |
| 13   | Output7        | Open-Collector Output7  | 0  | Imax = 2000mA                            |
| 14   | Input7         | Negative Trigger input7 | I  | VIHmax = 30V, VILmax = 0.7V              |
| 15   | Analog Input 1 | Analog input 1          | I  | VI = DC0V to 30V                         |
| 16   | Analog Input 2 | Analog input 2          |    | VI = DC0V to 30V                         |

### SERIAL Connector

| Pin# | Signal Name | Description           | IO | Electrical Characteristic |
|------|-------------|-----------------------|----|---------------------------|
| 1    | Vout        | Supply voltage output | 0  | Vo = 5.0V, Imax = 250mA   |
| 2    | TX1         | RS232 Data output     | 0  |                           |
| 3    | RX1         | RS232 Data input      | I  |                           |
| 4    | GND         | Signal ground         | —  |                           |
| 5    | Vout        | Supply voltage output | 0  | Vo = 5.0V, Imax = 250mA   |
| 6    | TX2         | RS232 Data output     | 0  |                           |
| 7    | RX2         | RS232 Data input      | I  |                           |
| 8    | GND         | Signal ground         | —  |                           |
| 9    | Vout        | Supply voltage output | 0  | Vo = 5.0V, Imax = 250mA   |
| 10   | TX3         | RS232 Data output     | 0  |                           |
| 11   | RX3         | RS232 Data input      | I  |                           |
| 12   | GND         | Signal ground         | _  |                           |

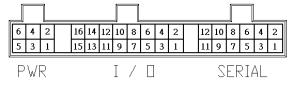

Connectors pin definition

## Systems & Technology Corp. © 2009

This document contains confidential, restricted, and proprietary information. The document has been prepared for the exclusive internal use of certain designated S&T employees and may not be duplicated or distributed, in whole or in part, without the prior, written consent of an authorized officer of S&T.

#### 2.3 Device Configurations

For the first installation, some basic parameters should be set before installation. The device parameters can be set through RS-232 port by using HyperTerminal program. Please see below for the HyperTerminal settings:

(1) Open HyperTerminal

| New Connection - HyperTerminal    |                                                                                                    |     |
|-----------------------------------|----------------------------------------------------------------------------------------------------|-----|
| File Edit View Call Iransfer Help |                                                                                                    |     |
|                                   | Connection Description ? ×   Image: Comparison Provide the connection:   Name: COM1_57600 Provide the connection is a second second sec |     |
| Disconnected Auto detect Auto de  | etect SCROLL CAPS NUM Capture Print echo                                                                                                    | 11. |

(2) Choose correct COM port

(3) Baud Rate→57600bps, Data Bits→8, Parity→None, Stop Bits→1, Flow Control→None

This document contains confidential, restricted, and proprietary information. The document has been prepared for the exclusive internal use of certain designated S&T employees and may not be duplicated or distributed, in whole or in part, without the prior, written consent of an authorized officer of S&T.

(4) Choose [File]→[Properties] and click [ASCII Setup...]

| COM1_57600 - HyperTerminal   File Edit Yiew Call Iransfer Help   D D D D D D D |                                                                                                    |          |
|--------------------------------------------------------------------------------|----------------------------------------------------------------------------------------------------|----------|
|                                                                                | COM1_57600   Connect To Settings   Function, arrow, and ctrl keys act as   © Terminal keys   Backspace key sends   © Dtrl+H   Del Ctrl+H, Space, Ctrl+H   Emulation:   Auto detect Terminal Setup   Cglors   Telget terminal ID: ANSI   Backscroll buffer lines: 500   Play sound when connecting or disconnecting   Egit program upon disconnecting   ASCII Setup   DK Ca |          |
| Connected 00:01:47 Auto detect Auto                                            | detect SCROLL CAPS NUM Capture Print                                                                                                    | echo //. |

#### (5) Checked below ASCII Sending options

| COM1_57600 - HyperTerminal                                                                                                    | -OX |
|----------------------------------------------------------------------------------------------------|-----|
| Ede Edit View Call Iransfer Help                                                                                                    |     |
| COM1_57600 ? ×   Connect To Settings   Image: Connect To Settings   Image: Connect To Setting |     |
| Connected 00:08:36 Auto detect Auto detect SCROLL CAPS NUM Capture Print echo                                                                                                    | 11. |

Systems & Technology Corp. © 2009 This document contains confidential, restricted, and proprietary information. The document has been prepared for the exclusive internal use of certain designated S&T employees and may not be duplicated or distributed, in whole or in part, without the prior, written consent of an authorized officer of S&T.

(3) Connect D-Sub connector to your PC and power on the device.

The device startup message will be shown on the HyperTerminal.

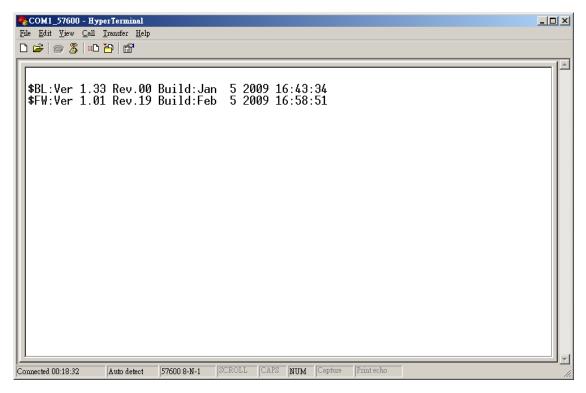

This document contains confidential, restricted, and proprietary information. The document has been prepared for the exclusive internal use of certain designated S&T employees and may not be duplicated or distributed, in whole or in part, without the prior, written consent of an authorized officer of S&T.

(4) Type ATI command and press [Enter] key, the hardware and firmware version will be shown on the HyperTerminal. If the HyperTerminal is shown like below, that means connection between the device and PC is working properly. It is ready to send all configuration commands from now on.

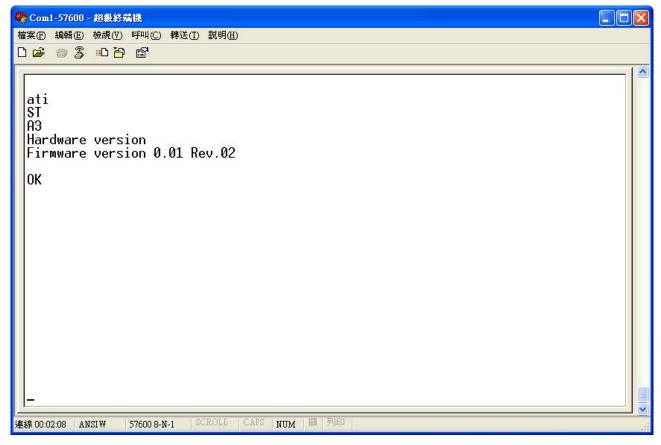

This document contains confidential, restricted, and proprietary information. The document has been prepared for the exclusive internal use of certain designated S&T employees and may not be duplicated or distributed, in whole or in part, without the prior, written consent of an authorized officer of S&T.

#### 2.4 Communication Settings

There are two communication modes for the IntelliTrac A series device to communicate to the control center. One is SMS, and the other is GPRS (TCP/UDP). The device should be set communication parameters before install the device to vehicle.

#### (1) SMS Configuration

Setting SMS control center phone number or short code by using AT\$SMSDST command. For example, the SMS control center phone number is +886123456789, issue the AT\$SMSDST command in HyperTerminal like below:

AT\$SMSDST=+886123456789 OK

Then you can try to use cellular phone or SMS gateway to send a SMS message to the A series device.

Send a SMS message → "AT\$MODID?"

Device will response :

\$MODID=101000001

OK

This proves the mobile phone SMS connects successfully.

This document contains confidential, restricted, and proprietary information. The document has been prepared for the exclusive internal use of certain designated S&T employees and may not be duplicated or distributed, in whole or in part, without the prior, written consent of an authorized officer of S&T.

| (2) GPI | ) GPRS Configuration                              |                      |                                                               |  |
|---------|---------------------------------------------------|----------------------|---------------------------------------------------------------|--|
| Set     | Setting GPRS server using the following commands: |                      |                                                               |  |
|         |                                                   |                      |                                                               |  |
| AT\$    | \$APN=internet,use                                | rname,password       | (APN=internet, Username=username, Password=password)          |  |
| OK      |                                                   |                      |                                                               |  |
| AT\$    | \$HOSTS=1,0,60.14                                 | <b>8.19.10</b> ,5011 | ("1" is the Index number of Hosts,                            |  |
|         |                                                   |                      | "0" is to use Static IP as the indication of server location, |  |
|         |                                                   |                      | "60.148.19.10" is the Server IP address,                      |  |
|         |                                                   |                      | "5011" is the port assigned for port listening.)              |  |
| OK      |                                                   |                      |                                                               |  |
| AT\$    | RETRY=5,10                                        | (Message retry se    | ettings)                                                      |  |
| OK      |                                                   |                      |                                                               |  |
| AT\$    | \$IPTYPE=1                                        | (Using TCP/IP me     | ode)                                                          |  |
| OK      |                                                   |                      |                                                               |  |
| AT\$    | \$GPRSEN=1                                        | (GPRS enable)        |                                                               |  |
| OK      |                                                   |                      |                                                               |  |
| AT\$    | \$HB=60,0                                         | (Heartbeat           | setting)                                                      |  |
| OK      |                                                   |                      |                                                               |  |

Please refer to IntelliTrac A Series Protocol Document for detailed command descriptions.

Systems & Technology Corp. © 2009 This document contains confidential, restricted, and proprietary information. The document has been prepared for the exclusive internal use of certain designated S&T employees and may not be duplicated or distributed, in whole or in part, without the prior, written consent of an authorized officer of S&T.

#### 2.5 GPS Tracking Configurations

After the device communication settings are done. The remote GPS tracking function can be performed. The GPS tracking function can be set by using AT\$PDSR command. For example,

AT\$PDSR=1,1,0,0,3,0,0,30,0 (Tracking through GPRS by time interval 30 seconds, and Logging by every second)

OK

For the simply testing GPRS, open the TCP Server A-Series software which is provided by S&T. It is a simple server software that can wait for device connection and data.

| TCP Server A-Series                                                                    | ×                                |
|----------------------------------------------------------------------------------------|----------------------------------|
|                                                                                        |                                  |
| Host Port: 6000 Start Clean Content<br>Source Host: Source Port:<br>Trans ID: Send ID: | ☑ Send Asynchronous Position ACK |
| Send ID:                                                                               | Send Cancel                      |

This document contains confidential, restricted, and proprietary information. The document has been prepared for the exclusive internal use of certain designated S&T employees and may not be duplicated or distributed, in whole or in part, without the prior, written consent of an authorized officer of S&T.

For advanced testing, open the IntelliTrac Tracer software and set communication port properly. The device will start to connect to the Tracer software and report GPS tracking locations.

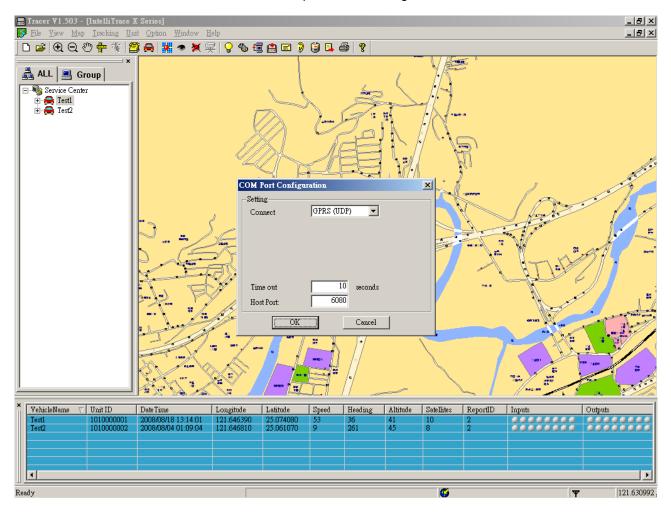

This document contains confidential, restricted, and proprietary information. The document has been prepared for the exclusive internal use of certain designated S&T employees and may not be duplicated or distributed, in whole or in part, without the prior, written consent of an authorized officer of S&T.

#### 2.6 Firmware Upgrade

The IntelliTrac A Series device firmware is updated through the serial interface. The firmware update of the device can be performed with the IntelliTrac A series firmware loader tool provided by S&T. It runs on Windows based PCs. Please see the following step-by-step upgrade procedure.

- (1) Connect the RS232 cable between device an PC.
- (2) Turn on the device.
- (3) Run AseriesLoader.exe, the following window is displayed.

| 🐘 IntelliTrac A Series Firmware Loader v1.0.0.0 🔀 |                             |    |  |  |
|---------------------------------------------------|-----------------------------|----|--|--|
|                                                   | lliTrac A Seri              | es |  |  |
| _Settings                                         |                             |    |  |  |
| Source <u>F</u> ilename :                         | <u></u>                     |    |  |  |
| <u>C</u> OM Port :                                | COM1:                       |    |  |  |
| <u>B</u> audRate :                                | 57600                       |    |  |  |
| Progress                                          |                             |    |  |  |
| Writing Progress                                  | 0%                          |    |  |  |
|                                                   | <u>W</u> rite E <u>x</u> it |    |  |  |

- (4) Click [...] button to open firmware file which provide by S&T
- (5) Click Write button and start firmware programming.
- (6) When the writing progress 100% is reached, the device LEDs will start to fast blinking.
- (7) Wait until device LEDs stop fast blinking.
- (8) Firmware update complete.

This document contains confidential, restricted, and proprietary information. The document has been prepared for the exclusive internal use of certain designated S&T employees and may not be duplicated or distributed, in whole or in part, without the prior, written consent of an authorized officer of S&T.

## **3. Technical Specification for IntelliTrac A3**

| CHARACTERISTICS          |                                            |
|--------------------------|--------------------------------------------|
| Dimensions (L x W x H)   | 138 x 101 x 38mm                           |
| Weight                   | 350gm                                      |
| Radio Performance        |                                            |
| Frequency (MHz)          | Quad-Band 850/900/1800/1900MHz             |
| Transmit Power           | 1W/1800MHz,1900Mhz                         |
|                          | 2W/850MHz, 900MHz                          |
| GSM Functionality / GPRS |                                            |
| GPRS Mode                | MultiSlot Class 10, Mobile Station Class B |
| GPRS Coding Scheme       | CS1,CS2,CS3 and CS4                        |
| Connector                | SMA                                        |
| GSM Antenna              | External GSM Antenna                       |
| SIM Interface            | Support SIM card 1.8V, 3V                  |
| GPS Functionality        |                                            |
| Receiver                 | 12 Channels or above                       |
| Sensitivity (Tracking)   | -159dBm                                    |
| Antenna Type             | External GPS Active Antenna, 3.3V          |
| Connector                | SMA Female                                 |
| GPS Protocol             | NMEA 0183 Ver3.0                           |
| Onboard Components       |                                            |
| MCU                      | 32-bit Microcontroller                     |
| Data Memory              | 2MB flash                                  |
| Motion Sensor            | 3-Axes Acceleration Sensor                 |
| Led Indicator            | 3, Green (Power status), Red (GPS, GSM     |
|                          | status)                                    |
| Interface I/O            |                                            |
| I/O Connector            | 3 connectors. 4pin                         |
| Serial Data I/O          | RS-232 (Default 57600bps)                  |
| Inputs                   | 8                                          |
| Outputs                  | 8                                          |
| Analog                   | 2                                          |
| CAN Bus                  | 1 (Optional)                               |
| Voice Interface          | 1                                          |
| Electrical               |                                            |
| Power Source             | DC 8V to 30V                               |
| Power Consumption        | 70mA @ 12V (Full power mode)               |
|                          | 15mA @ 12V (Low power mode)                |
|                          | 6mA @ 12V (Very low power mode)            |
| Environment              |                                            |
| Operating Temperature    | -20°C to +75°C                             |
|                          |                                            |

*Systems & Technology Corp.* © 2009 This document contains confidential, restricted, and proprietary information. The document has been prepared for the exclusive internal use of certain designated S&T employees and may not be duplicated or distributed, in whole or in part, without the prior, written consent of an authorized officer of S&T.

## 4. About Systems & Technology Corporation

IntelliTrac A-Series AVL device is produced by Systems & Technology Corporation. The company is a key developer and supplier of advanced systems in the Automatic Vehicle Location (AVL), Digital Map and Car Navigation Systems.

If you need information on other maps solutions or products, please contact us at the phone and fax numbers listed below, or visit our web sites.

Contact Information for System & Technology Corp.

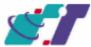

S&T Web Site Technical Support Hotline Technical Support E-mail Main Phone Main Fax http://www.systech.com.tw +886-2-2698-1599 AVL@ms.systech.com.tw +886-2-2698-1599 +886-2-2698-1211

This document contains confidential, restricted, and proprietary information. The document has been prepared for the exclusive internal use of certain designated S&T employees and may not be duplicated or distributed, in whole or in part, without the prior, written consent of an authorized officer of S&T.

## FCC Regulations:

•This mobile phone complies with part 15 of the FCC Rules. Operation is subject to the following two conditions: (1) This device may not cause harmful interference, and (2) this device must accept any interference received, including interference that may cause undesired operation.

• This mobile phone has been tested and found to comply with the limits for a Class B digital device, pursuant to Part 15 of the FCC Rules. These limits are designed to provide reasonable protection against harmful interference in a residential installation. This equipment generates, uses and can radiated radio frequency energy and, if not installed and used in accordance with the instructions, may cause harmful interference to radio communications. However, there is no guarantee that interference will not occur in a particular installation If this equipment does cause harmful interference to radio or television reception, which can be determined by turning the equipment off and on, the user is encouraged to try to correct the interference by one or more of the following measures:

-Reorient or relocate the receiving antenna.

-Increase the separation between the equipment and receiver.

-Connect the equipment into an outlet on a circuit different from that to which the receiver is connected.

-Consult the dealer or an experienced radio/TV technician for help.

Changes or modifications not expressly approved by the party responsible for compliance

Operation is subject to the following two conditions: (1) this device may not cause interference, and (2) this device must accept any interference, including interference that may cause undesired operation of the device. $\phi$ 

This Class B digital apparatus complies with Canadian ICES-003.4

Cet appareil numérique de la classe B est conforme à la norme NMB-003 du Canada.4

This Category II radiocommunication device complies with Industry Canada Standard RSS-310. + Ce dispositif de radiocommunication de catégorie II respecte la norme CNR-310 d'Industrie Canada.+

4

## IMPORTANT NOTE:

+

IC Radiation Exposure Statement:+

This equipment complies with IC RSS-102 radiation exposure limits set forth for an uncontrolledenvironment. This equipment should be installed and operated with minimum distance 20cm between the radiator & your body.

4

This device and its antenna(s) must not be co-located or operating in conjunction with any other antenna or transmitter.